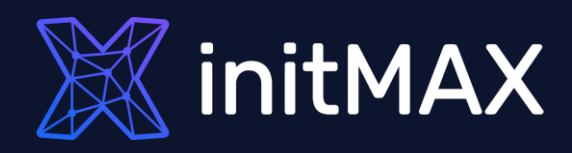

#### Webinar

# **Reporting in Zabbix**

all our microphones are muted ask your questions in Q&A, not in the Chat use Chat for discussion, networking or applause

# Reporting overview

unang

1

### Reporting overview

- **The Reports menu features several sections that** contain a variety of predefined and usercustomizable reports focused on displaying an overview of such parameters as system information, triggers and gathered data.
- **From version Zabbix 5.4 Scheduled reports** Users with sufficient permissions can configure scheduled generation of PDF versions of the dashboards, which will be sent by email to specified recipients.

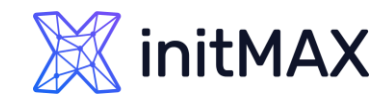

# Menu - Reports

umma

2

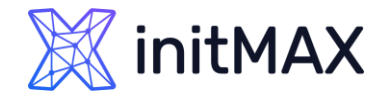

### Menu – Reports - System information

#### System information is displaying a summary of key data on Zabbix server and its system.

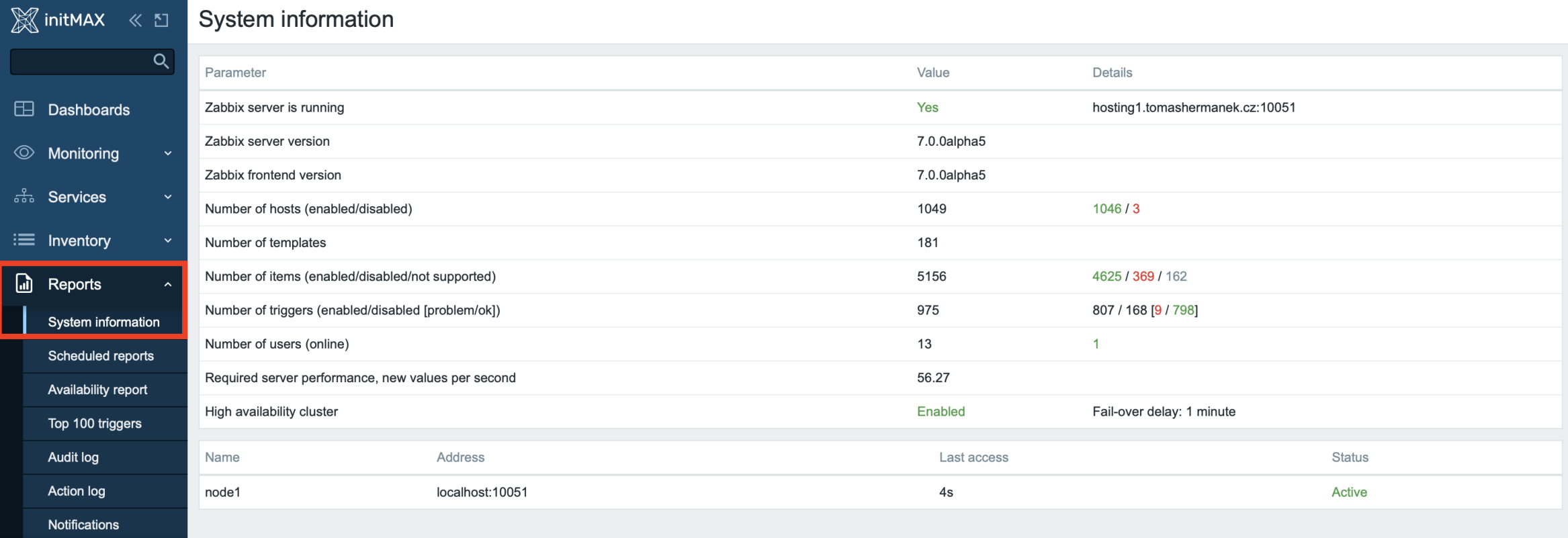

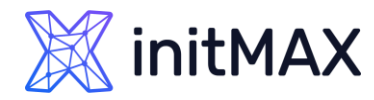

### Menu – Reports - System information

- **> Super useful after upgrade**
- **In Zabbix version 7.0** 
	- Current **server** version number is displayed.
	- **EXA** Zabbix **frontend** version number is displayed.
- **In Zabbix version 5.0** 
	- **Database history tables upgraded**
- With the high availability setup enabled, a separate block is displayed below the system stats with details of high availability nodes. This block is visible to Zabbix Super Admin users only.

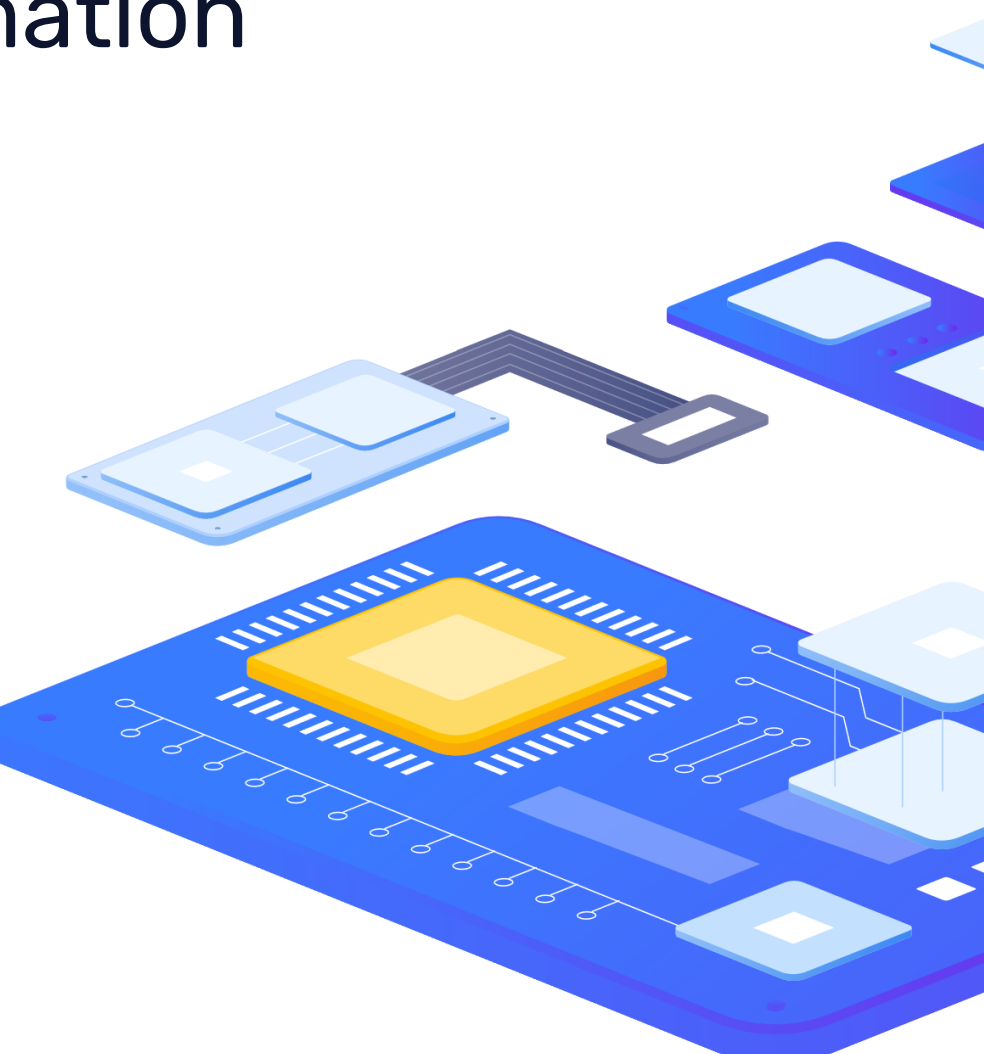

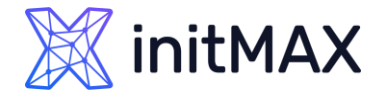

### Menu – Reports - Scheduled reports

Users with sufficient permissions can configure scheduled generation of PDF versions of the dashboards, which will be sent by email to specified recipients.

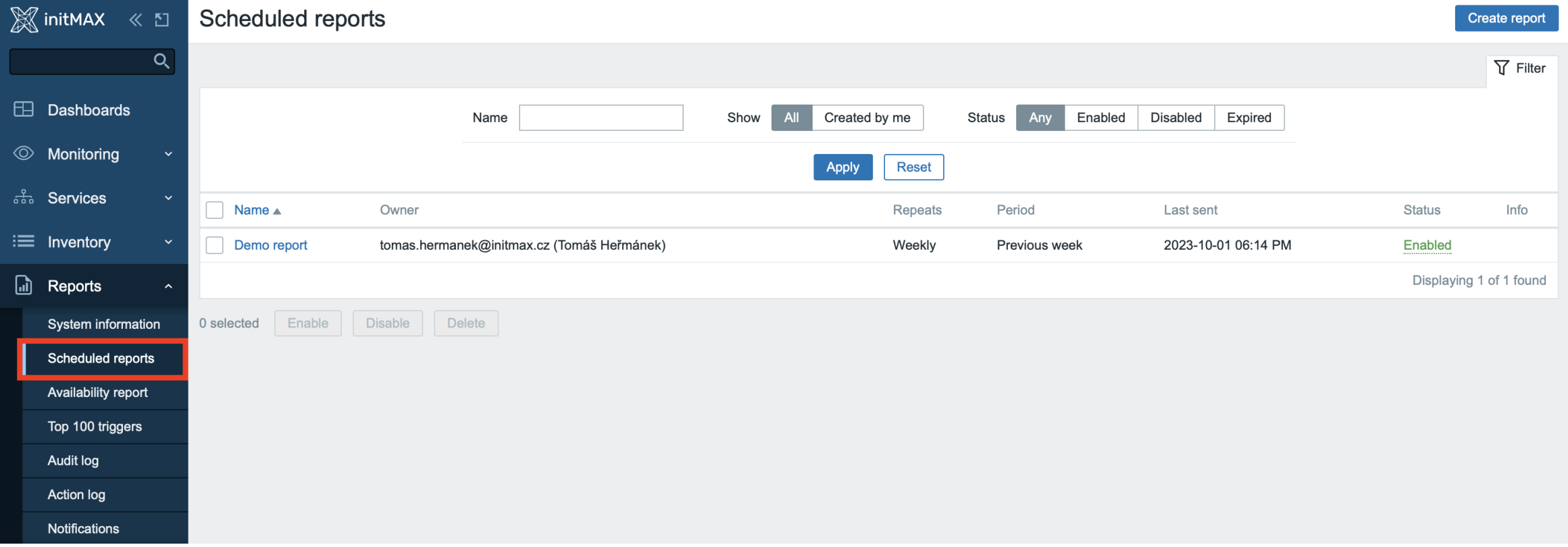

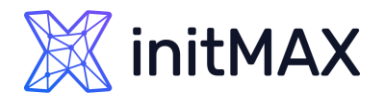

### Menu – Reports - Scheduled reports

- **PDF report is only for a dashboard**
- **> Zabbix have a separate package for reporting**
- **> Reports can be created only from the first page**
- **Can respect recipient user permissions**

#### **We will talk more about this topic a bit later**

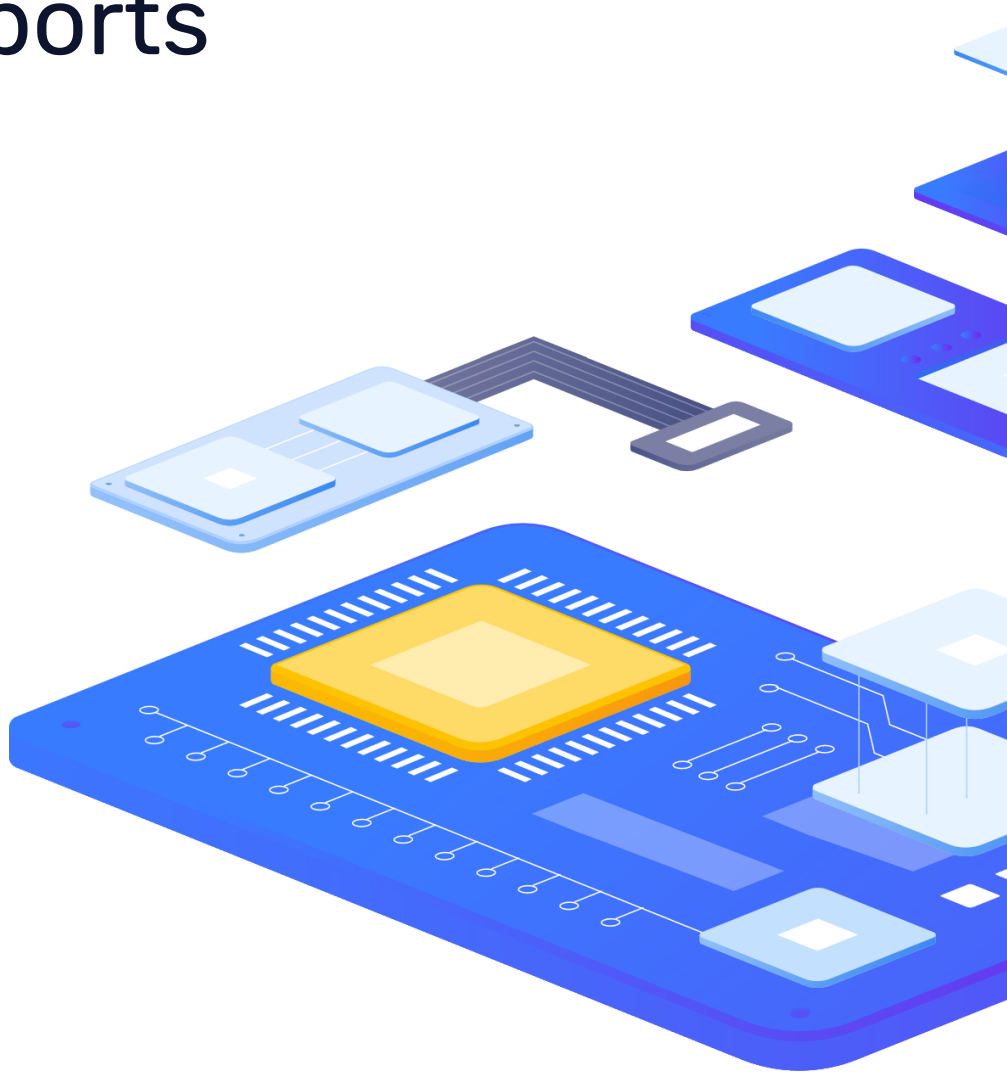

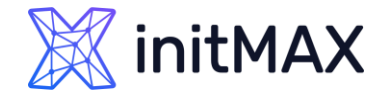

### Menu – Reports - Availability report

You can see what proportion of time each trigger has been in problem/ok state. The percentage of time for each state is displayed.

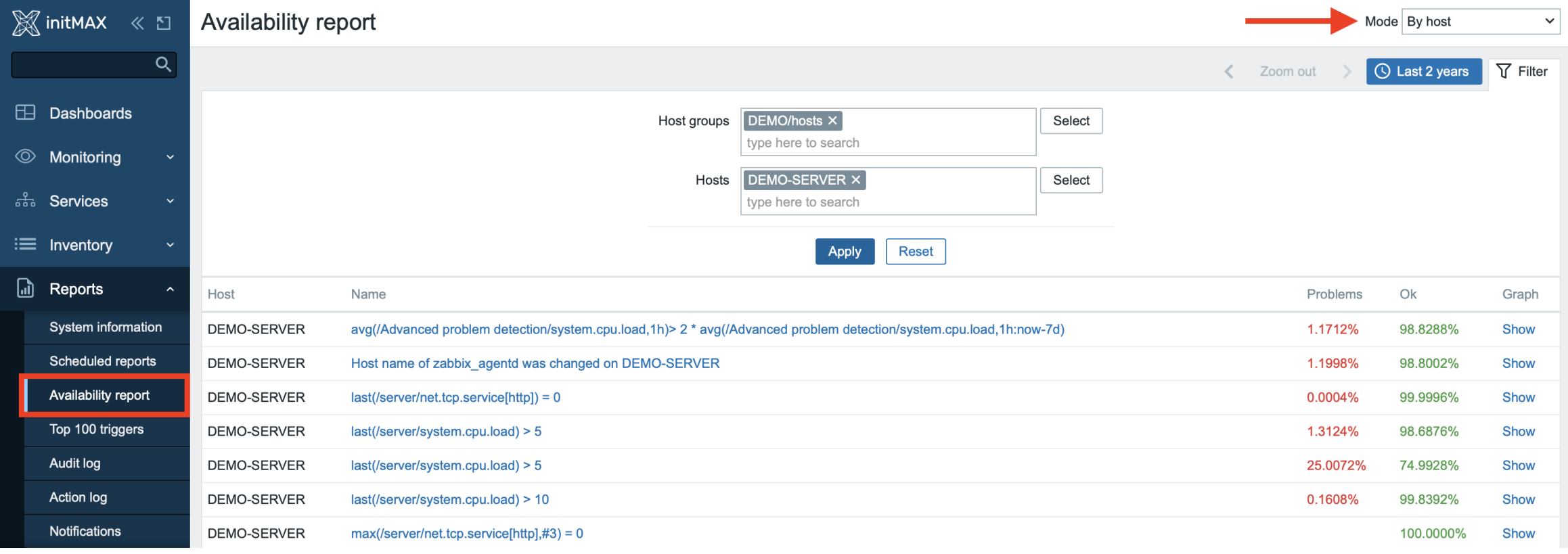

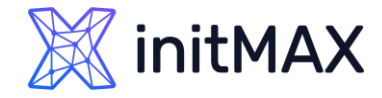

### Menu – Reports - Availability report

▶ You can see what proportion of time each trigger has been in problem/ok state. The percentage of time for each state is displayed.

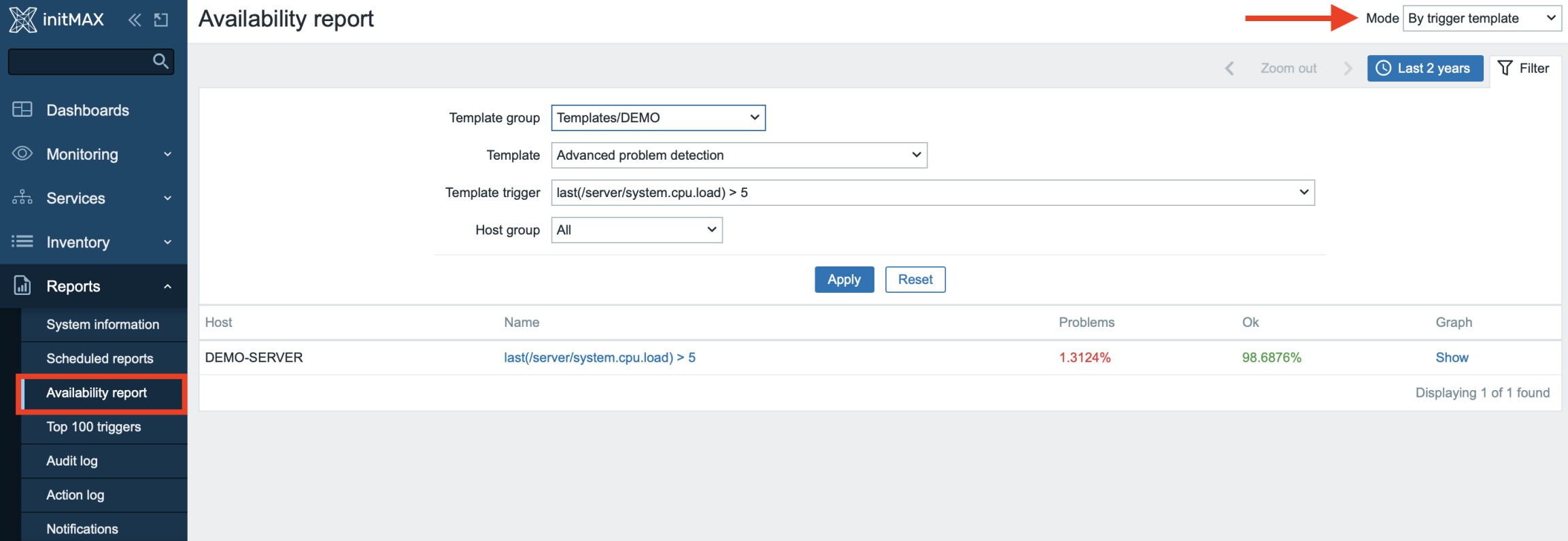

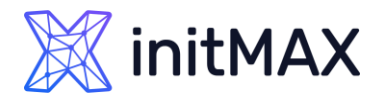

### Menu – Reports - Availability report

- **>** From the drop-down menu in the upper right corner, you can choose the selection mode whether to display triggers by hosts or triggers belonging to a template.
- If The time period selector can be opened by clicking on the time period tab next to the filter.
- **Clicking on Show in the Graph column displays a bar graph where availability information is displayed in bar format. Each bar represents a past week of the current year.**

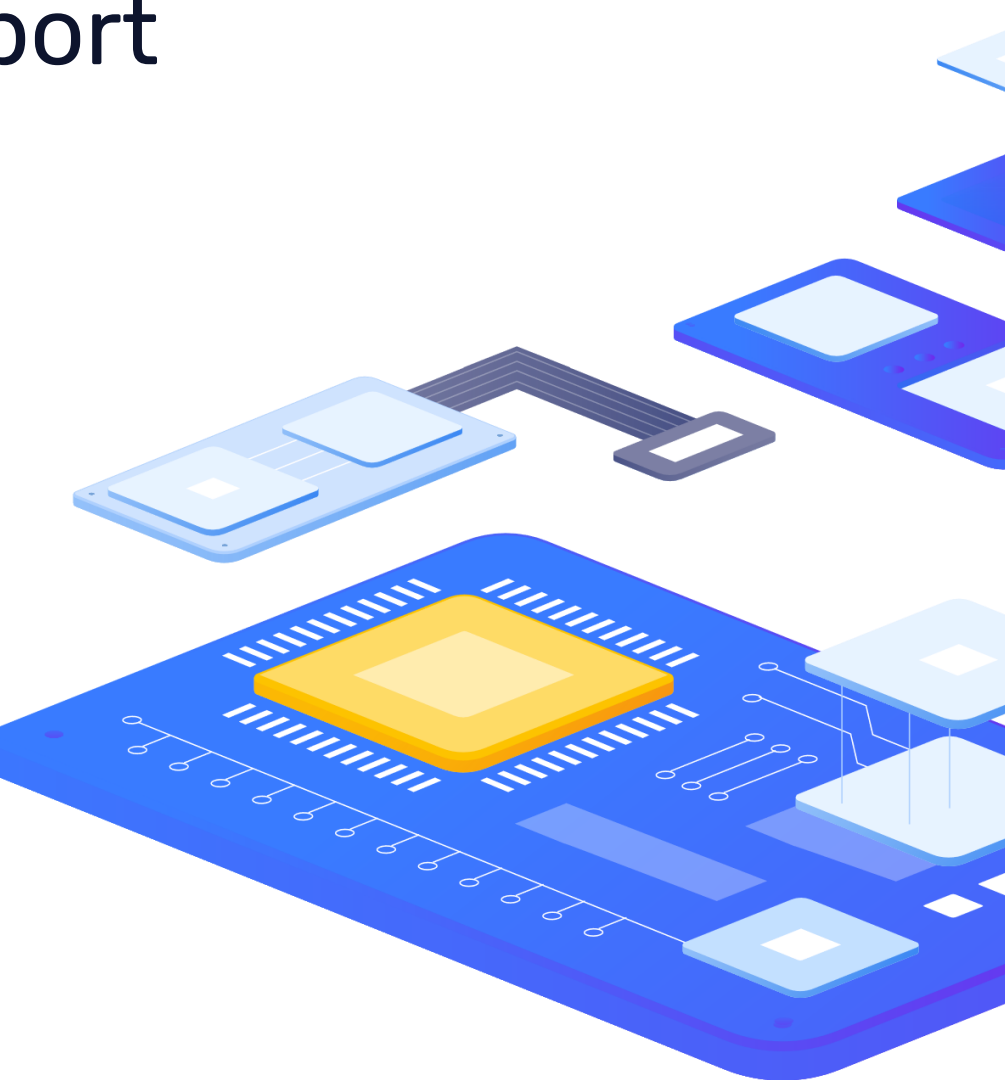

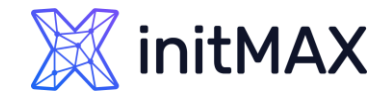

### Menu – Reports - Triggers top 100

You can see the triggers that have changed their state most often within the evaluation period, sorted by the number of status changes.

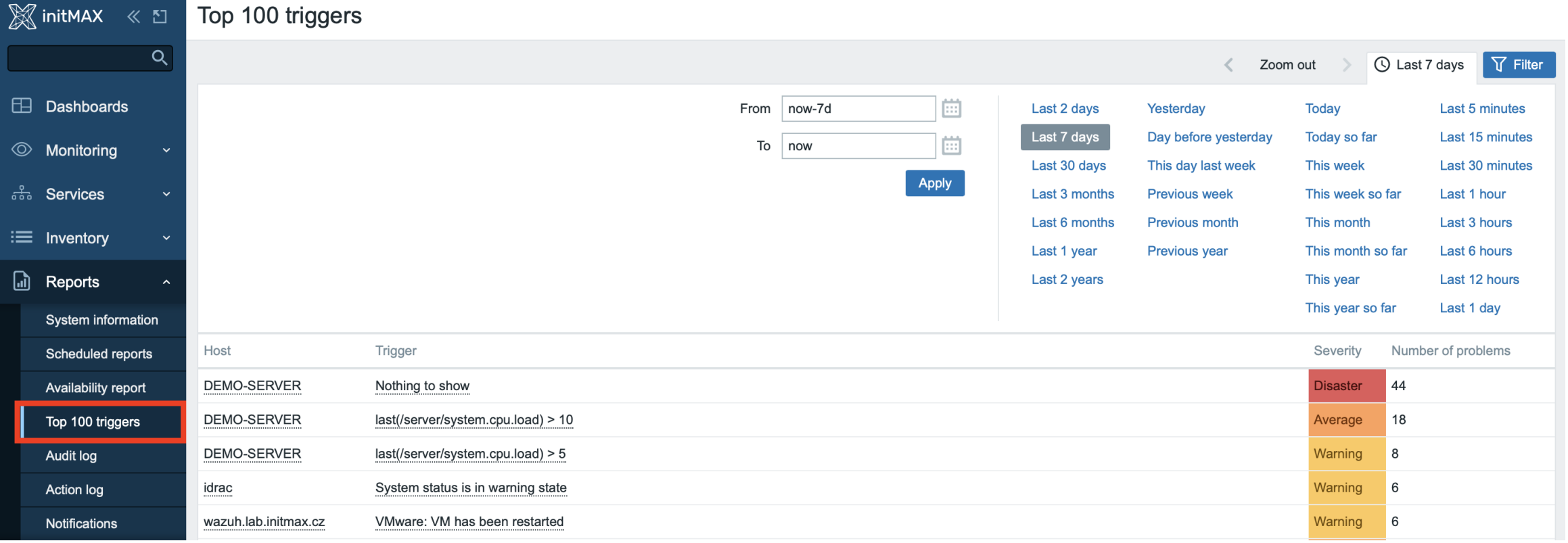

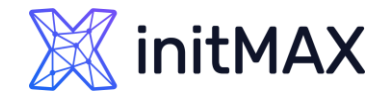

### Menu – Reports - Triggers top 100

From Zabbix 7.0 - The possibility to filter triggers by problem name and tags has been added. (New widget has been added)

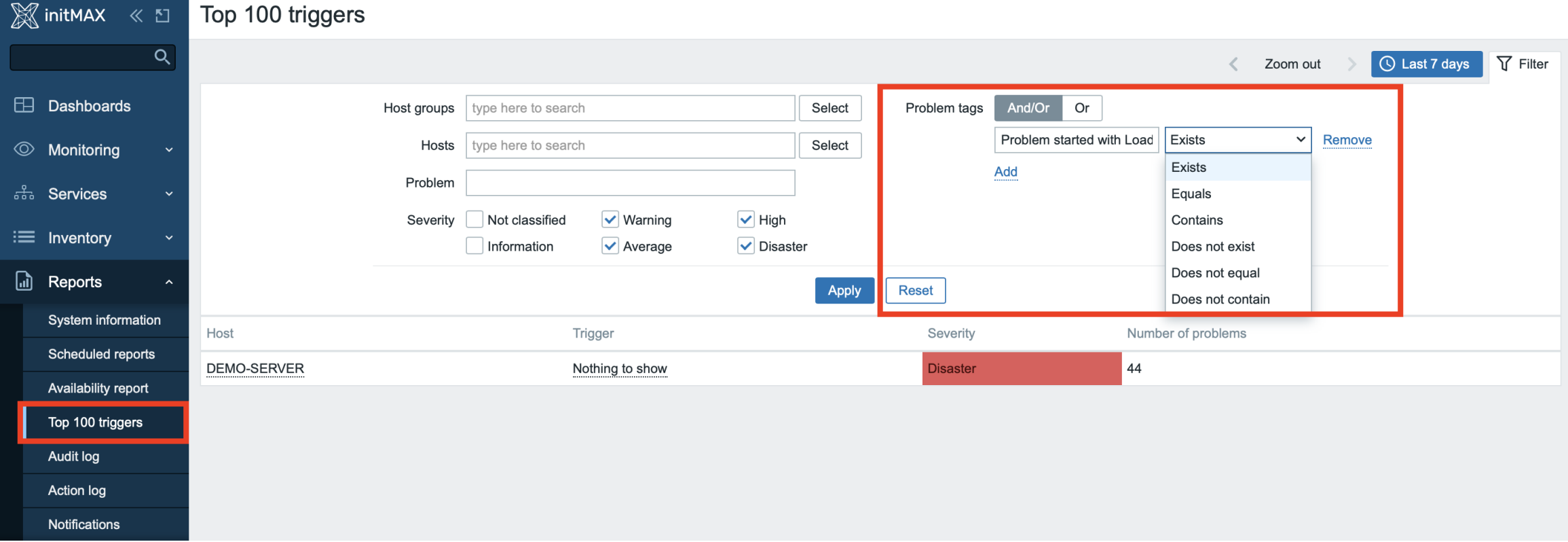

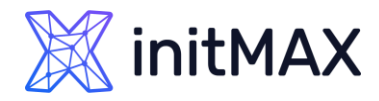

### Menu – Reports - Triggers top 100

- **> From Zabbix 7.0 you can use tags for filtering out** unwanted data
- **>** From Zabbix 7.0 you have a new widget - Top triggers
- **> Super useful to find problem triggers or** misconfiguration in thresholds or pointing you to certain problematic parts in your environment

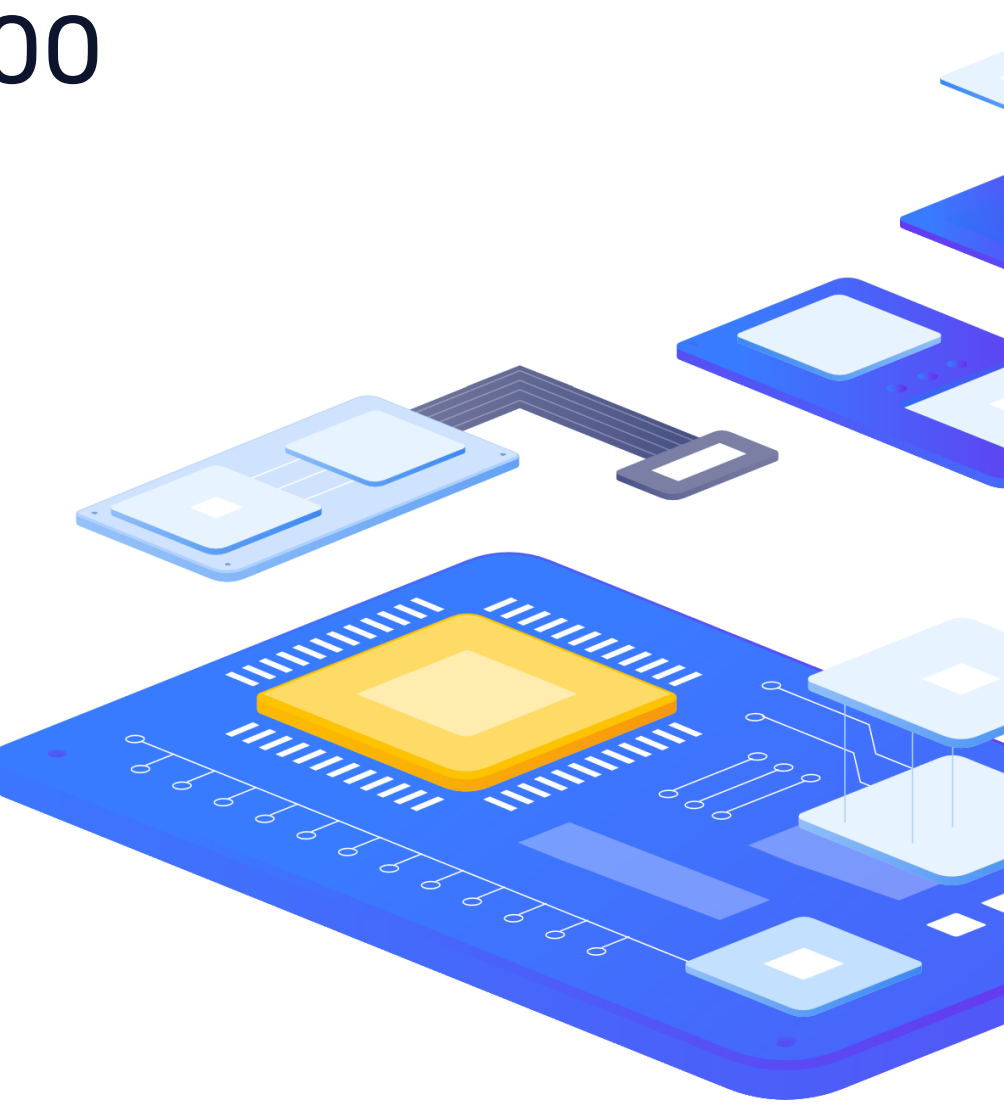

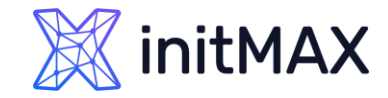

### Menu – Reports - Audit log

Users can view a list of changes made in the frontend. (not only)

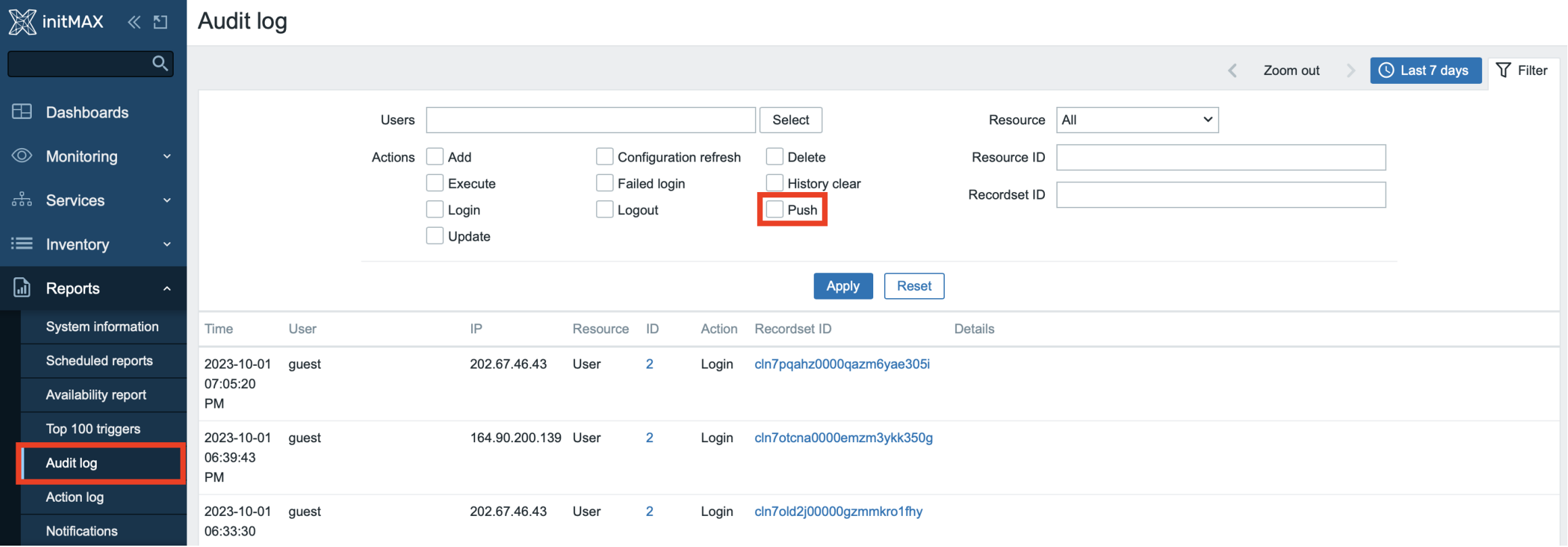

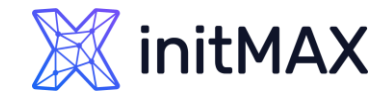

### Menu – Reports - Audit log

- Reworked in version 6.0 The audit log now contains records about all configuration changes for all Zabbix objects, including changes that occurred as a result of executing an LLD rule, a network discovery action, an auto-registration action, or a script execution. Previously, configuration changes initiated from Zabbix server, for example, as a result of executing a discovery rule, were not recorded. Now such object modifications will be stored as audit records attributed to the user System. (After upgrade you lose old audit log data)
- From Zabbix 7.0 The auditlog table has been converted to a hypertable on TimescaleDB in new installations, to benefit from automatic partitioning on time (7 days by default) and better performance.
	- To successfully upgrade existing installations, you must re-run the timescaledb.sql script, located in the path database/postgresql, **before starting Zabbix server**. Zabbix server will log a warning, if started without running this script first.

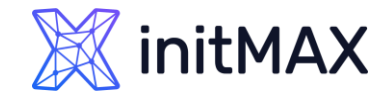

### Menu – Reports - Action log

Users can view details of various operations executed within an action (notifications, remote commands, …)

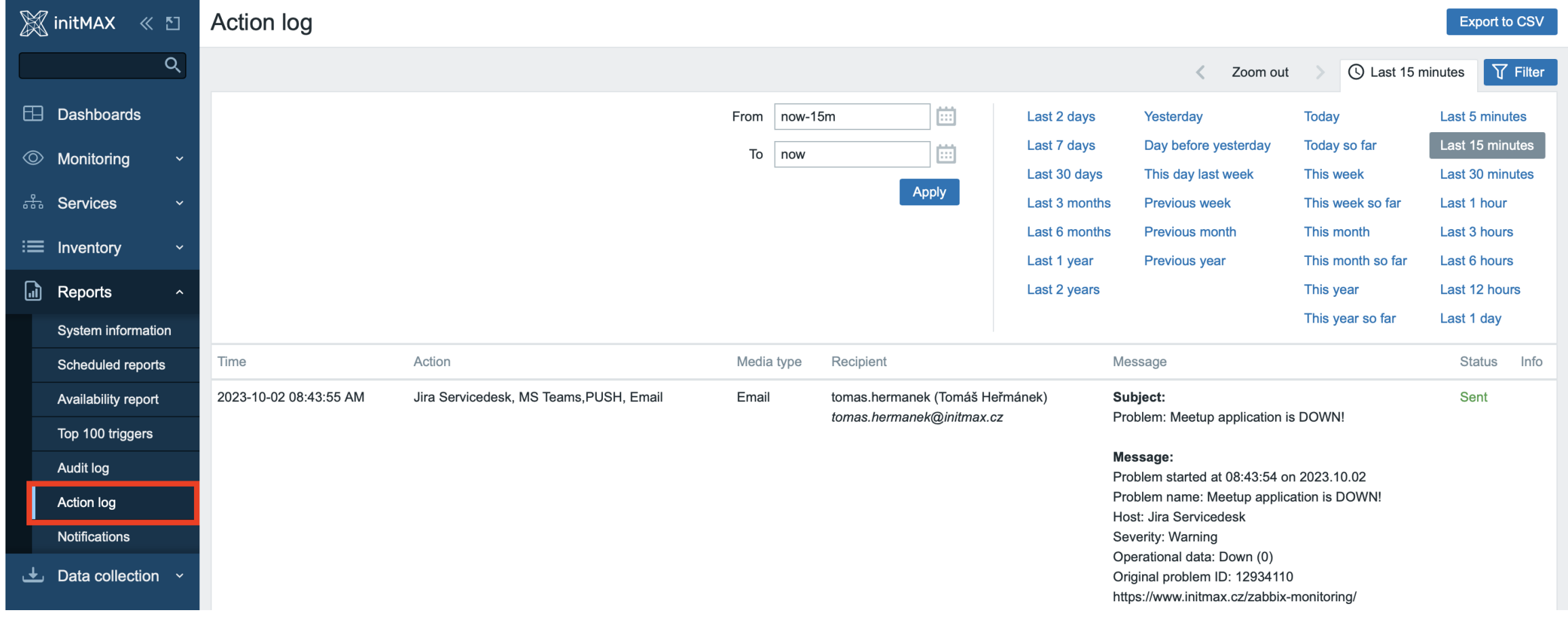

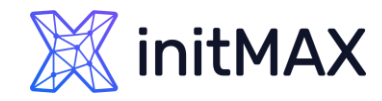

### Menu – Reports - Action log

- **Trigger actions (Problems)**
- Service actions (Services)
- **Discovery actions**
- **Auto-registration actions**
- **Internal actions (Unsupported items,...)**

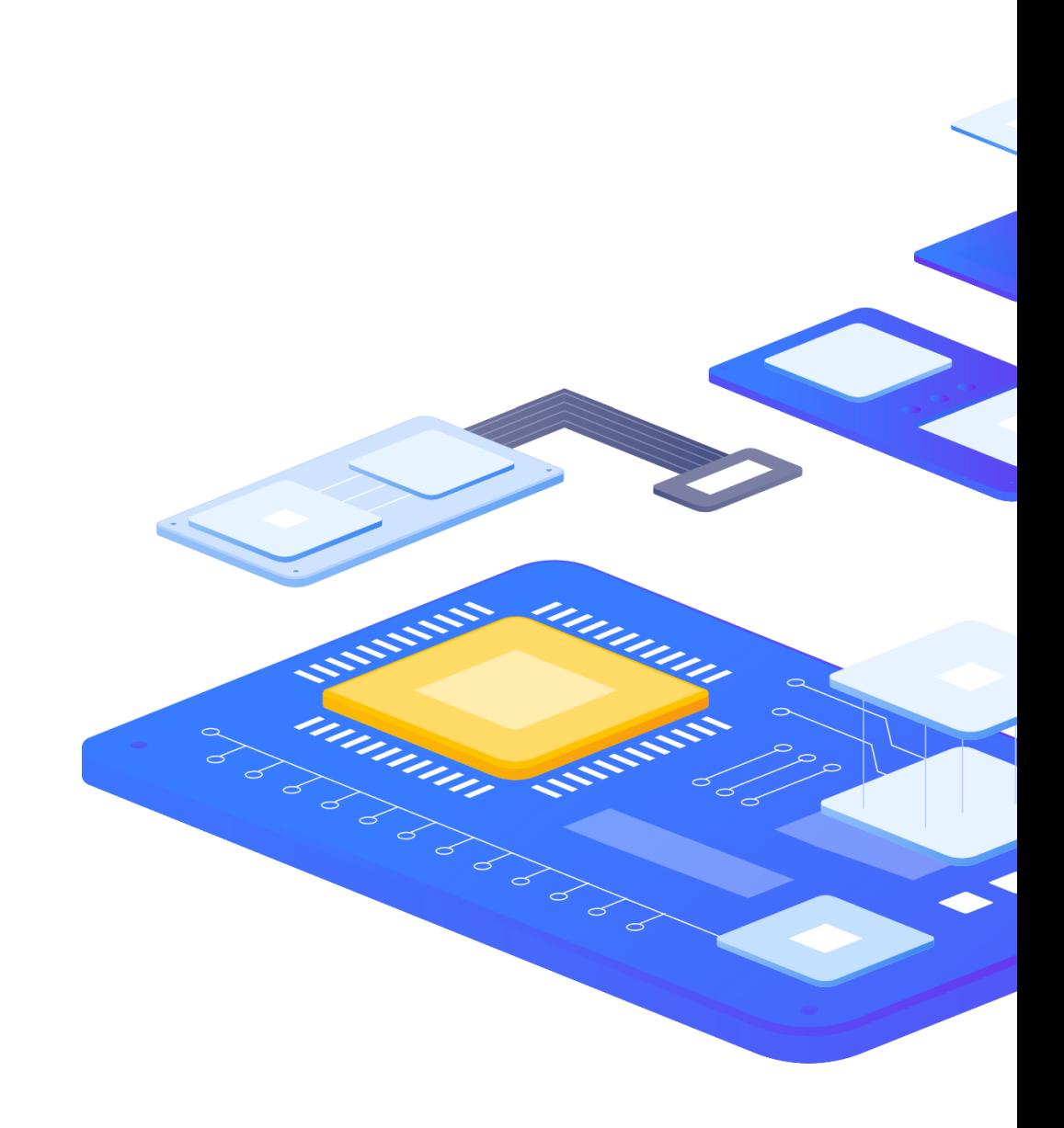

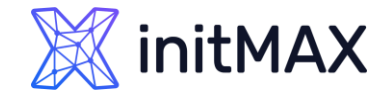

### Menu – Reports - Notifications

#### Notifications section is a report on the number of notifications sent to each user.

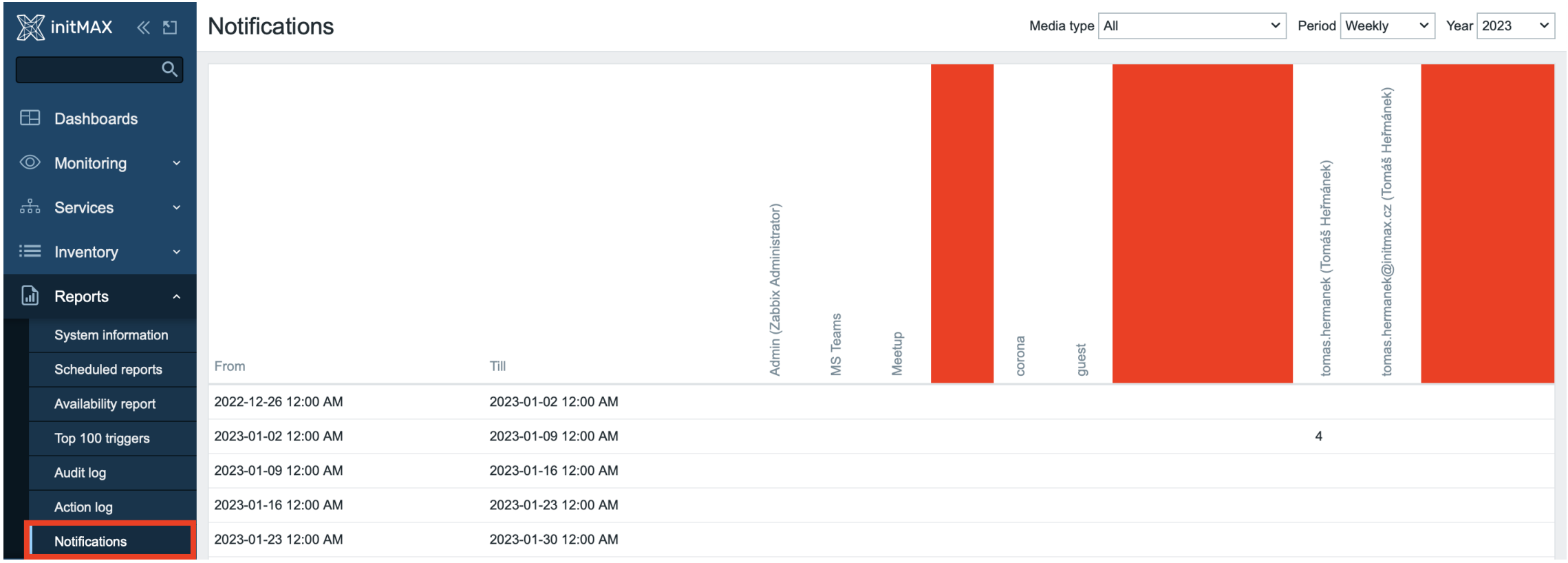

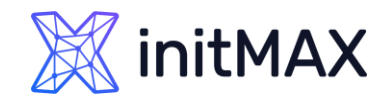

### Menu – Reports - Notifications

- **> From the dropdown menu in the top right corner** you can choose the media type (or all), period (data for each day/week/month/year) and year for the notifications sent.
- **Each column displays totals per one system user.**

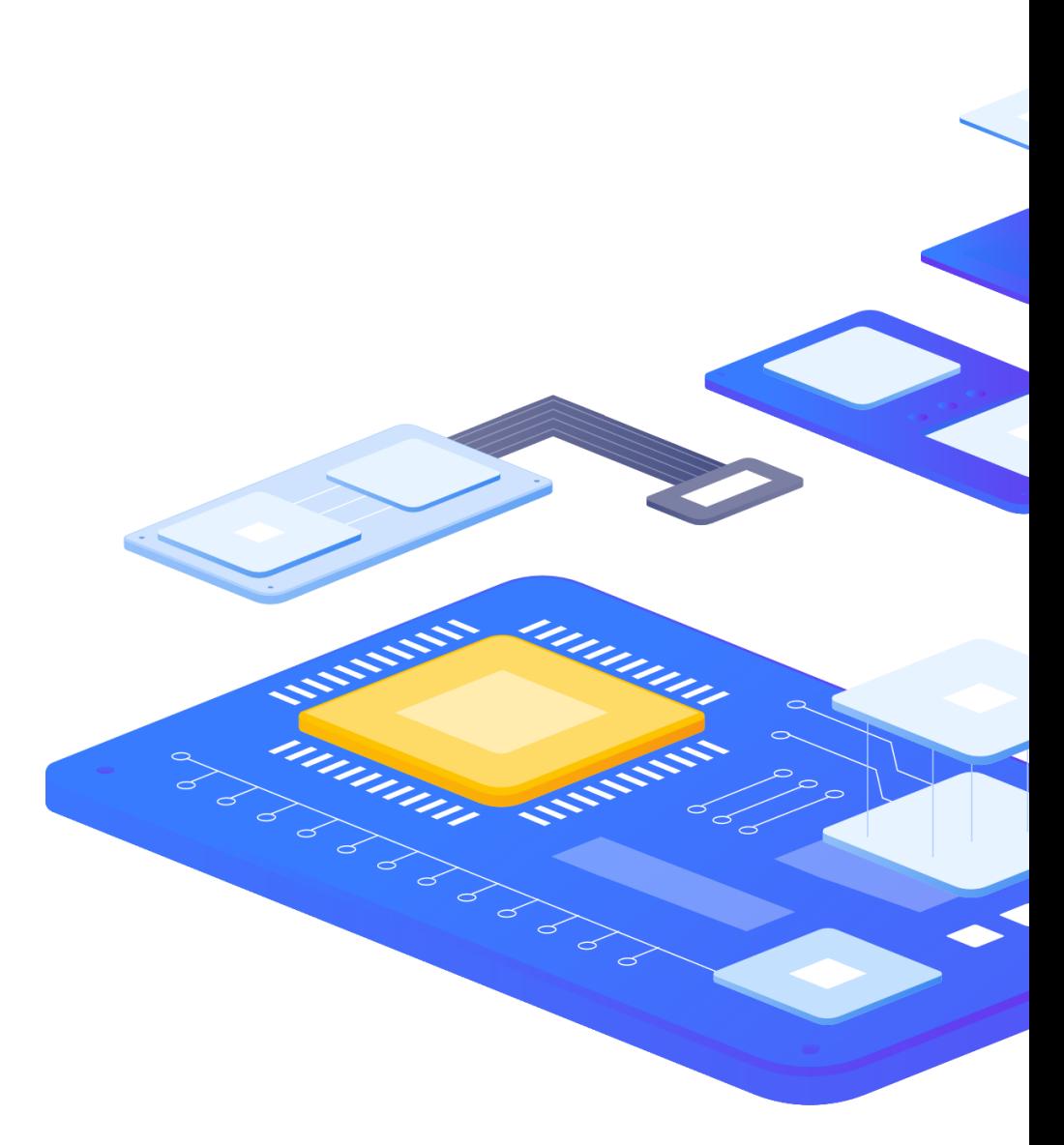

# Scheduled reports

umma

3

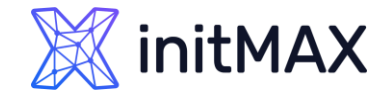

### Scheduled reports

Users with sufficient permissions can configure scheduled generation of PDF versions of the dashboards, which will be sent by email to specified recipients.

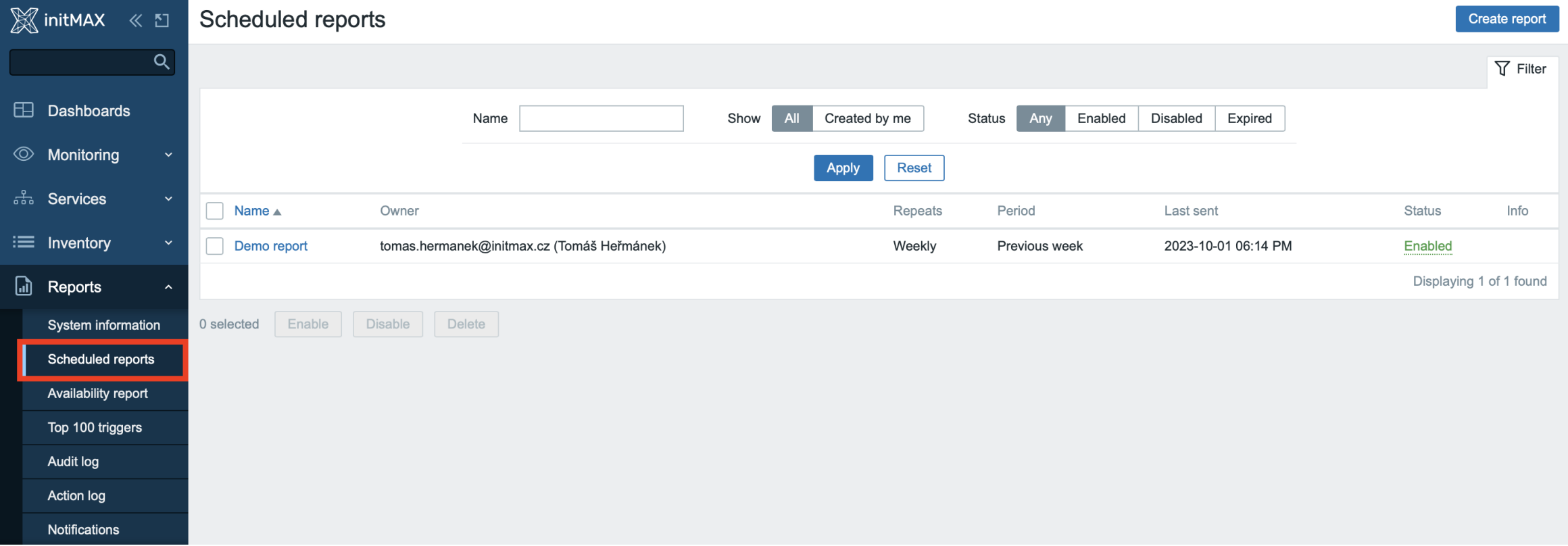

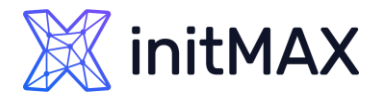

### Scheduled reports

- **PDF** reports are only for dashboards
- **Examble 2** Zabbix have a separate package for reporting (zabbix-web-service)
- **> Reports can be created only from the** first dashboard page
- **Can respect recipient user permissions**
- **Period for reported data is hardcoded** (Previous day/ Previous week/ Previous month/ Previous year)
- **> Report generation frequency** (daily/weekly/monthly/yearly)

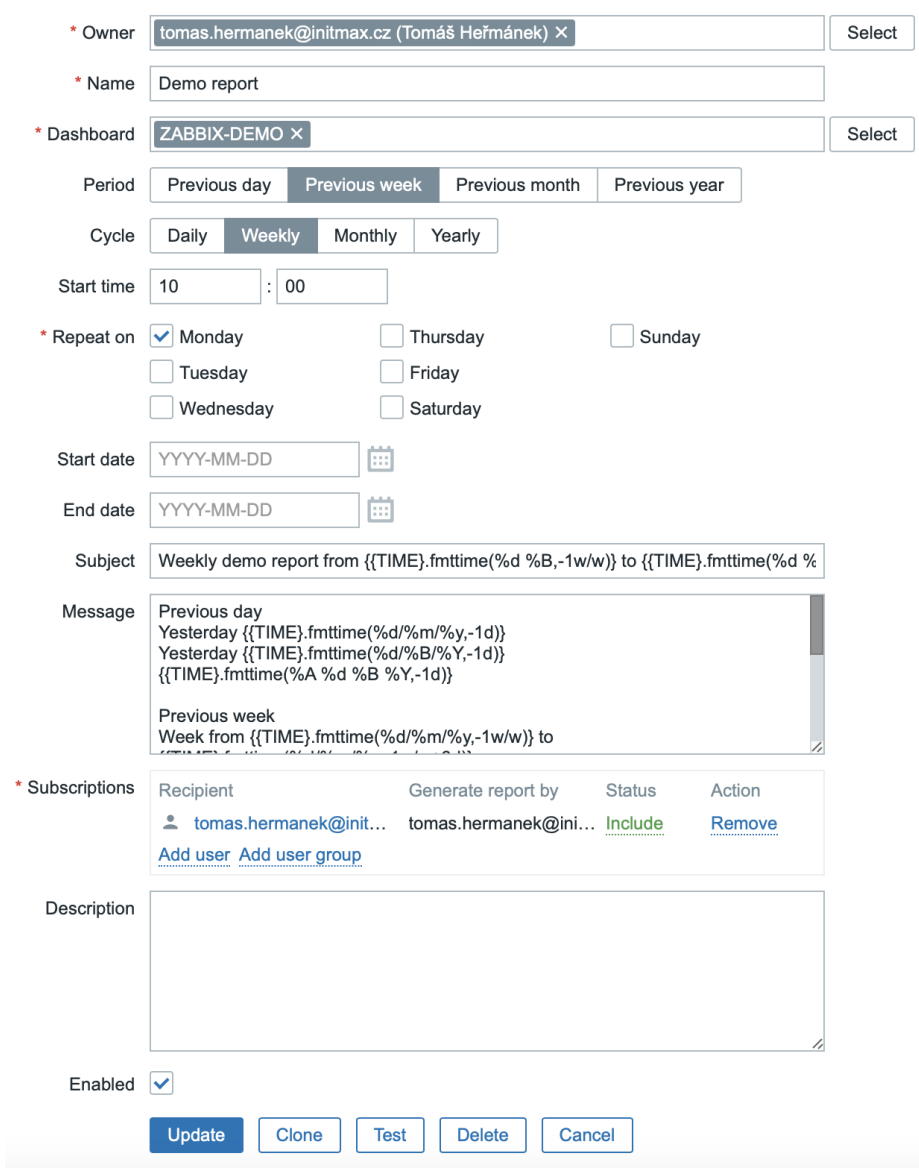

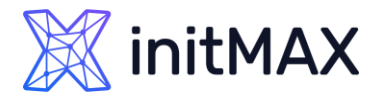

### Scheduled reports

- ▶ You can optionally choose Start or End date
- **Macro {TIME} is supported in Subject and in** Message
- For subscriptions (email notifications) it is possible to define user, group or exclude them
- **> Report can be generated not only by owner** but also by recipient, the report then uses recipient permissions
- **>** For test button you need to have minimal one email media with not-classified severity enabled
- **Report can be created from menu or** dashboard

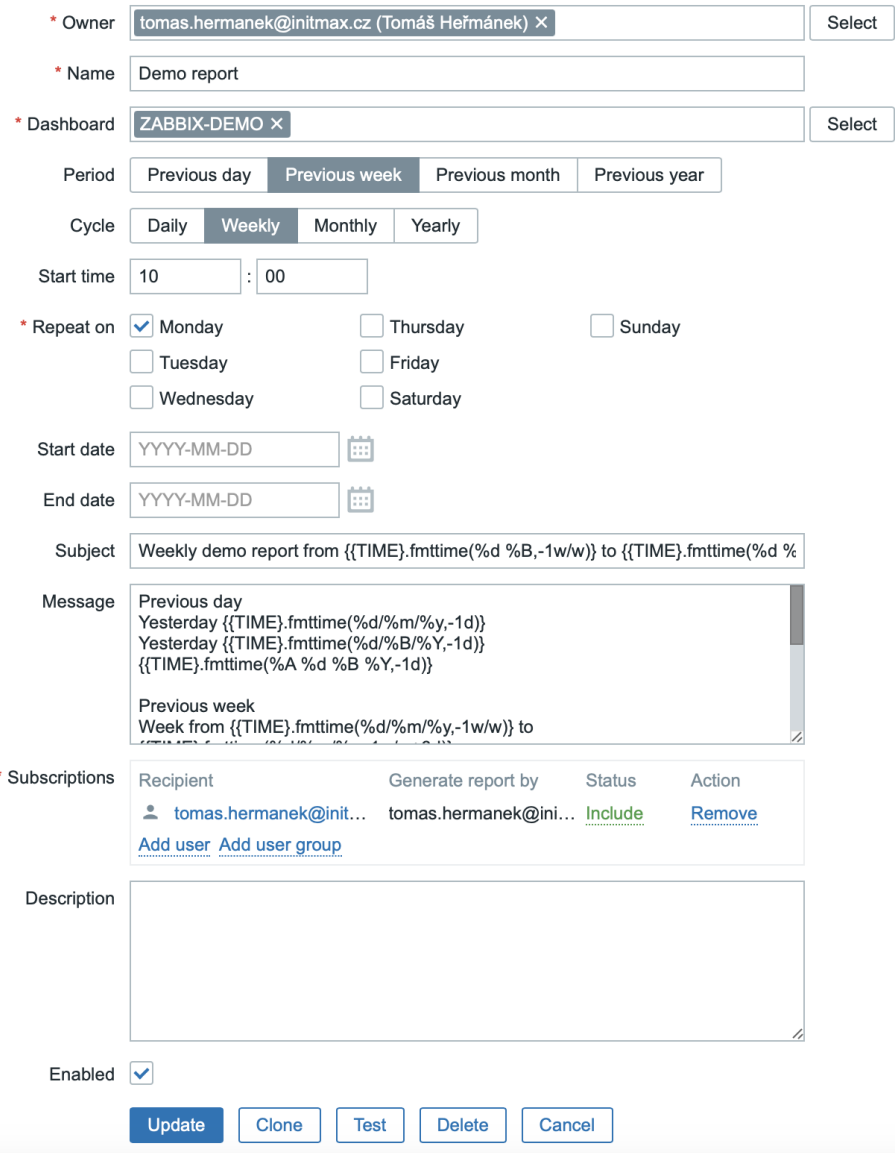

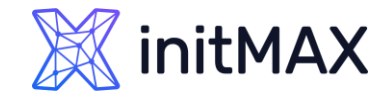

### Scheduled reports - Message

#### **Subject (example for a week)**

Weekly demo report From {{TIME}.fmttime(%d %B,-1w/w)} to {{TIME}.fmttime(%d %B %Y,-1w/w+6d)}

Weekly demo report from 18 September to 24 September 2023

#### **Messages (examples)**

Week from  $\{ \text{TIME} \}$ .fmttime(%d/%m/%y,-1w/w)} to  $\{ \text{TIME} \}$ .fmttime(%d/%m/%y,-1w/w+6d)} Week from {{TIME}.fmttime(%d/%B/%Y,-1w/w)} to {{TIME}.fmttime(%d/%B/%Y,-1w/w+6d)} Week number  $\{ \text{TIME} \}$ . fmttime(%W, -1w/w)}

Week from 18/09/23 to 24/09/23

Week from 18/September/2023 to 24/September/2023

Week number 38

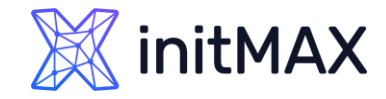

### Scheduled reports - Message

#### **Messages (another examples)**

```
Previous day
Yesterday {{TIME}.fmttime(%d/%m/%y,-1d)}
Yesterday {{TIME}.fmttime(%d/%B/%Y,-1d)}
{{TIME}.fmttime(%A %d %B %Y,-1d)}
```
Previous month Month from {{TIME}.fmttime(%d/%m/%y,-1M)} to {{TIME}.fmttime(%d/%m/%y,-1d)} Month from {{TIME}.fmttime(%d/%B/%Y,-1M)} to {{TIME}.fmttime(%d/%B/%Y,-1d)} Month  $\{$  {TIME }. fmttime(%B, -1M/M) }

More information about strftime function used in {TIME} macro

<https://www.php.net/manual/en/function.strftime.php>

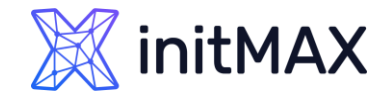

### Scheduled reports – Architecture

Additional components are required

**Zabbix web service** (TCP 10053 by default)

**Google chrome** browser (You can also use Chromium, Firefox,…)

- Component Zabbix server and Zabbix web services can be installed separately
- Communications can be encrypted (Recommended)
- Zabbix web service is used only for loading and generating PDFs, for sending is used Zabbix server
- Information about where is your Zabbix frontend is hardcoded! (be careful with HA)

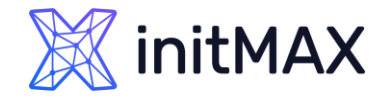

### Scheduled reports – Architecture

#### zabbix.initmax.com

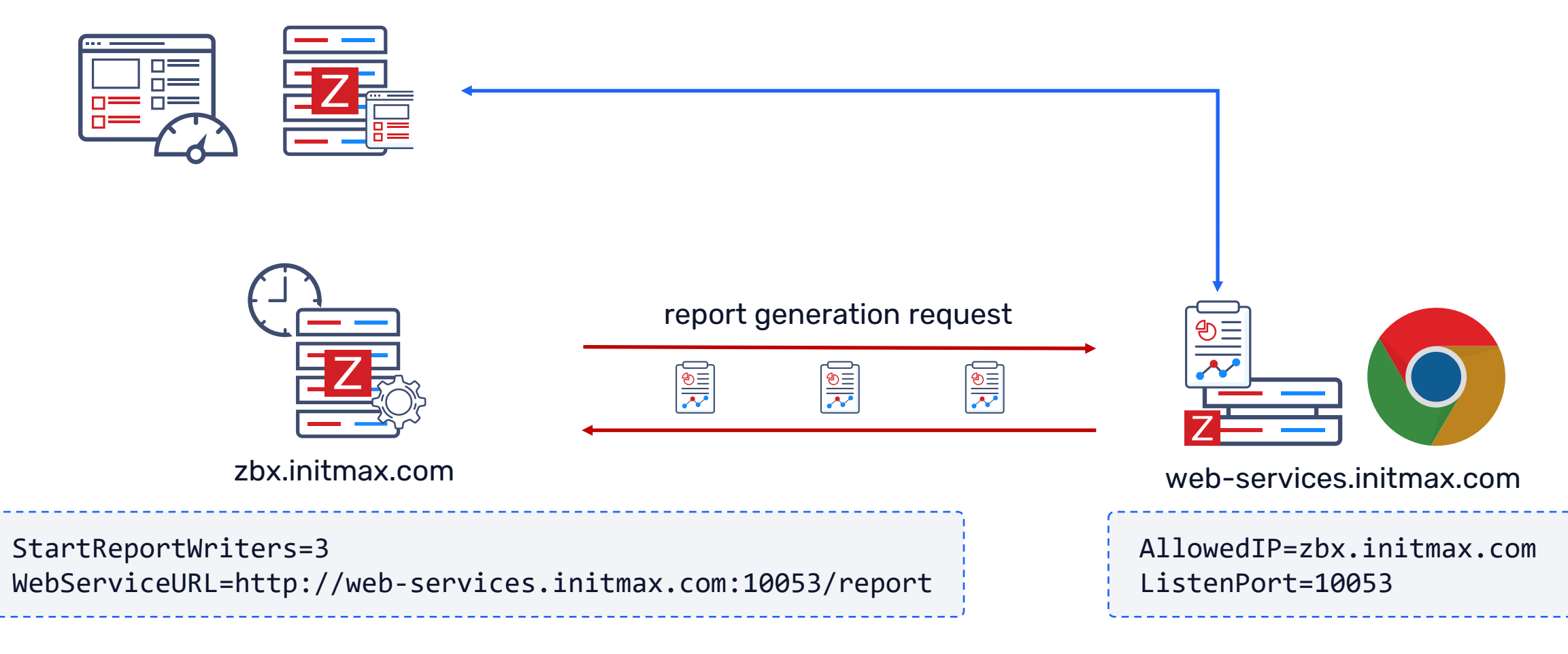

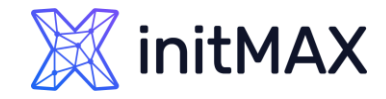

### Scheduled reports – Installation

First you need to install Zabbix web service from Zabbix repository

# dnf install -y zabbix-web-service

Another step is installing Google chrome repository (Recommended browser)

# nano /etc/yum.repos.d/google-chrome.repo

```
[google-chrome]
name=google-chrome
baseurl=http://dl.google.com/linux/chrome/rpm/stable/$basearch
enabled=1
gpgcheck=1
gpgkey=https://dl-ssl.google.com/linux/linux_signing_key.pub
```
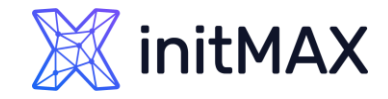

### Scheduled reports – Installation

**East step is installing Google chrome from the repository** 

Don't worry you don't need to install the whole graphic environment

# dnf install -y google-chrome-stable

If you have installed Zabbix server and Zabbix web services on same machine, you don't need any additional config setting in **Zabbix web services**, but you still need to change some config setting in Zabbix server config file.

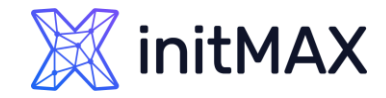

### Scheduled reports – Installation

#### **Enable web service in Zabbix server config 1/2**

# nano /etc/zabbix/zabbix\_server.conf

```
### Option: StartReportWriters
# Number of pre-forked report writer instances.
#
# Mandatory: no
# Range: 0-100
# Default:
# StartReportWriters=0
```
#### **StartReportWriters=1**

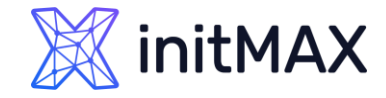

### Scheduled reports – Installation

#### Set web service URL in Zabbix server config 2/2

```
# nano /etc/zabbix/zabbix_server.conf
### Option: WebServiceURL
# URL to Zabbix web service, used to perform web related tasks.
# Example: http://localhost:10053/report
#
# Mandatory: no
# Default:
# WebServiceURL=
WebServiceURL=http://localhost:10053/report
```
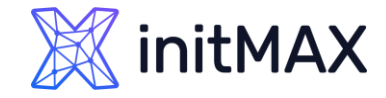

### Scheduled reports – Installation

#### **For dedicated** Zabbix web service server, you need to change the default config

```
# nano /etc/zabbix/zabbix_web_service.conf
### Option: AllowedIP
# List of comma delimited IP addresses, optionally in CIDR notation, or DNS names of Zabbix servers and 
# Zabbix proxies.
# Example: AllowedIP=127.0.0.1,192.168.1.0/24,::1,2001:db8::/32,zabbix.example.com
#
# Mandatory: yes
# Default:
# AllowedIP=
AllowedIP=127.0.0.1,::1
```
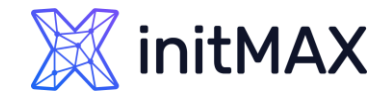

### Scheduled reports – Installation

Restart all services and allow to start Zabbix web service after restart

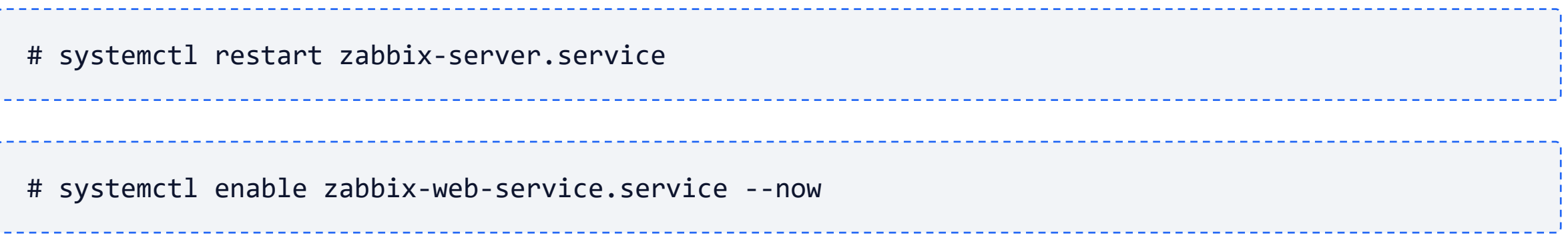

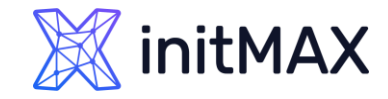

### Scheduled reports – Installation

**Last step of installation is to set** up the correct URL for frontend in **Administration > Other** section (reachable Zabbix frontend URL for Zabbix web service server)

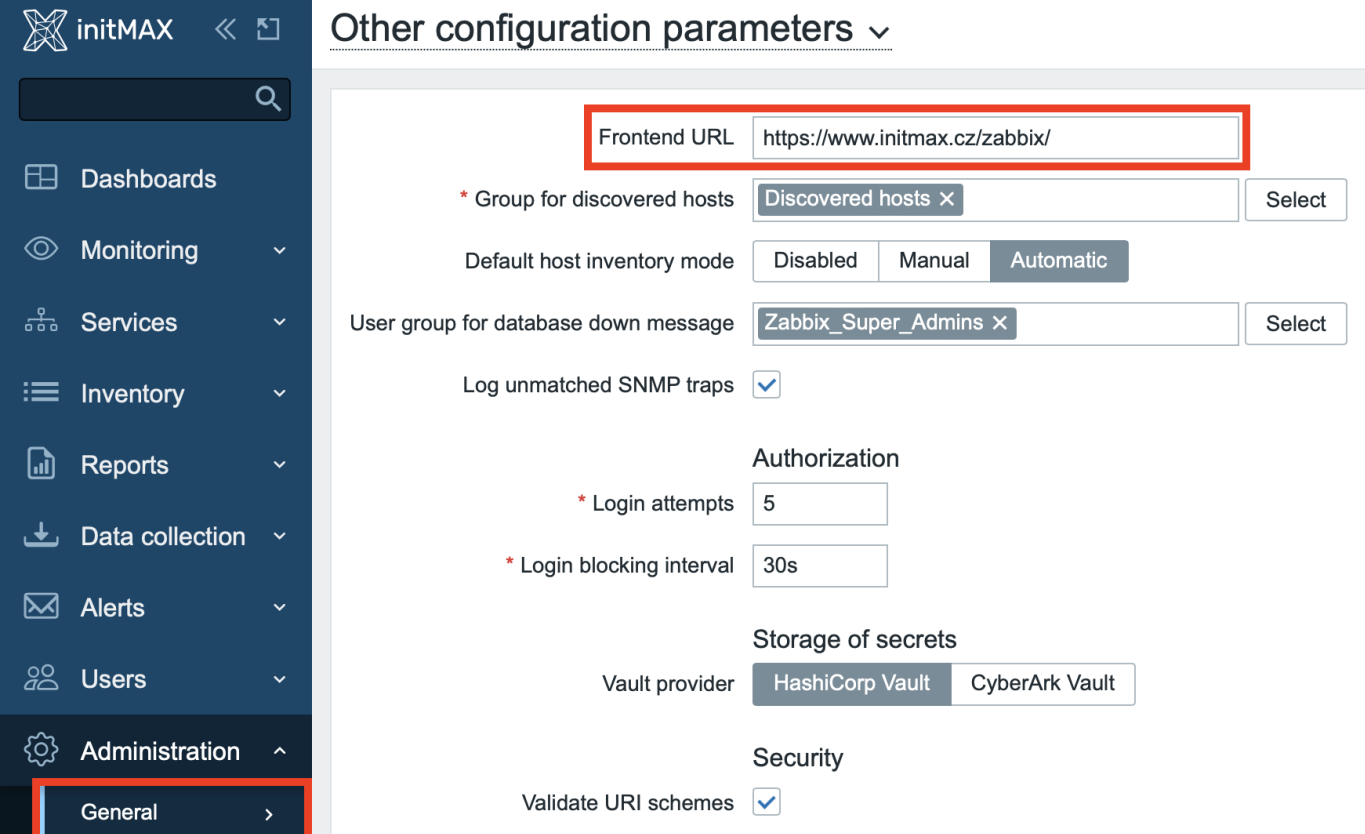

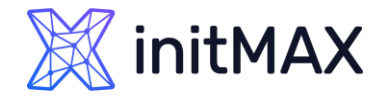

### Scheduled reports – Frequent problems

- **Google chrome** is not installed on same machine where is **Zabbix web service**
- **Firewall** is blocking your connection from **Zabbix server** to port **10053** and from **Zabbix web service** to your **Zabbix fronted**
- **SELINUX** is blocking your app
- **No media is defined for user (minimum is one email media)**
- Testing button gives you an error message: No media is defined for user **Not classified**
- **User permission** for dashboard or data
- **Widgets limitations in /usr/share/zabbix/include/defines.inc.php**

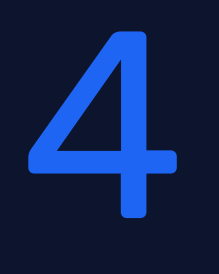

# Dashboard

ummar

### Reporting in Zabbix **Dashboards**

Zabbix Dashboard is your central point of monitoring.

You can have a wide variety of different dashboards for different user groups:

- A dashboard for your networking team
- **An infrastructure overview dashboard based on** your Zabbix maps
- A dashboard displaying live statistics of your business, e.g. website traffic
- **And much, much more!**

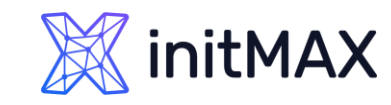

## Widgets

- **Action log**
- **Clock (Updated 6.2)**
- **Data overview**
- **Discovery status**
- **>** Favorite graphs
- **>** Favorite maps
- **Gauge (Zabbix 7.0)**
- **Geomap (Zabbix 6.0)**
- **Graph (Updated 6.2)**
- **S** Graph (classic)
- **S** Graph prototype
- **Host availability**
- **Item value (Zabbix 6.0+ updated 6.4)**
- > Map
- Map navigation tree
- $\blacktriangleright$  Map
- **Map navigation tree**
- **Pie chart (Zabbix 7.0)**
- > Plain text
- **Problem hosts**
- > Problems
- **Problems by severity**
- > SLA report
- System information
- **Top hosts (Zabbix 6.0)**
- **Top triggers (Zabbix 7.0)**
- **Trigger overview**
- **> URL**
- **Web monitoring**
- **Deprecated widgets: Data overview**

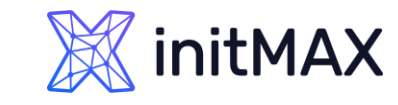

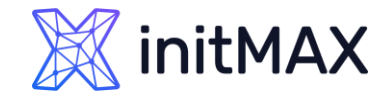

### Dashboard with time selector

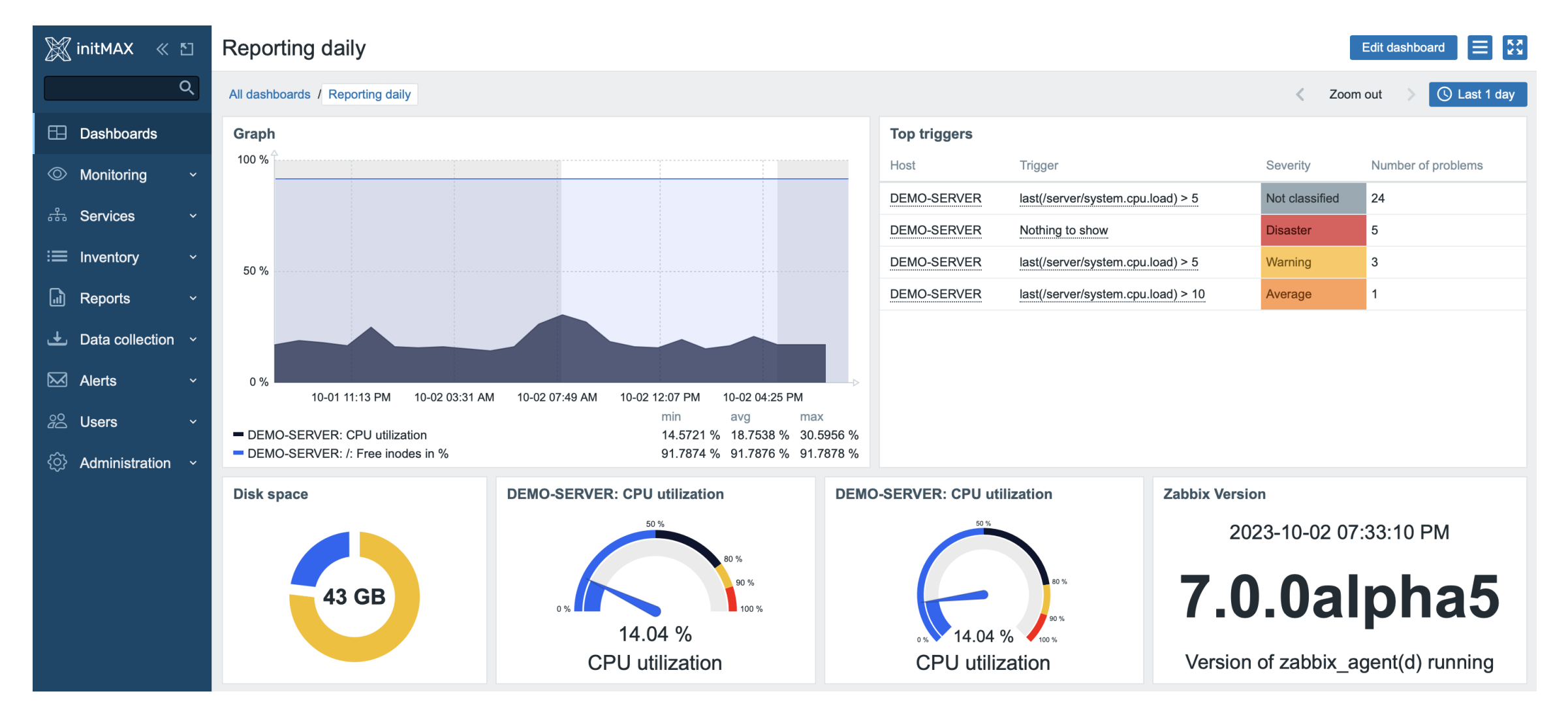

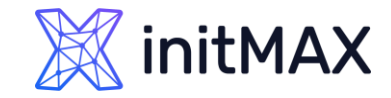

### PDF report from dashboard

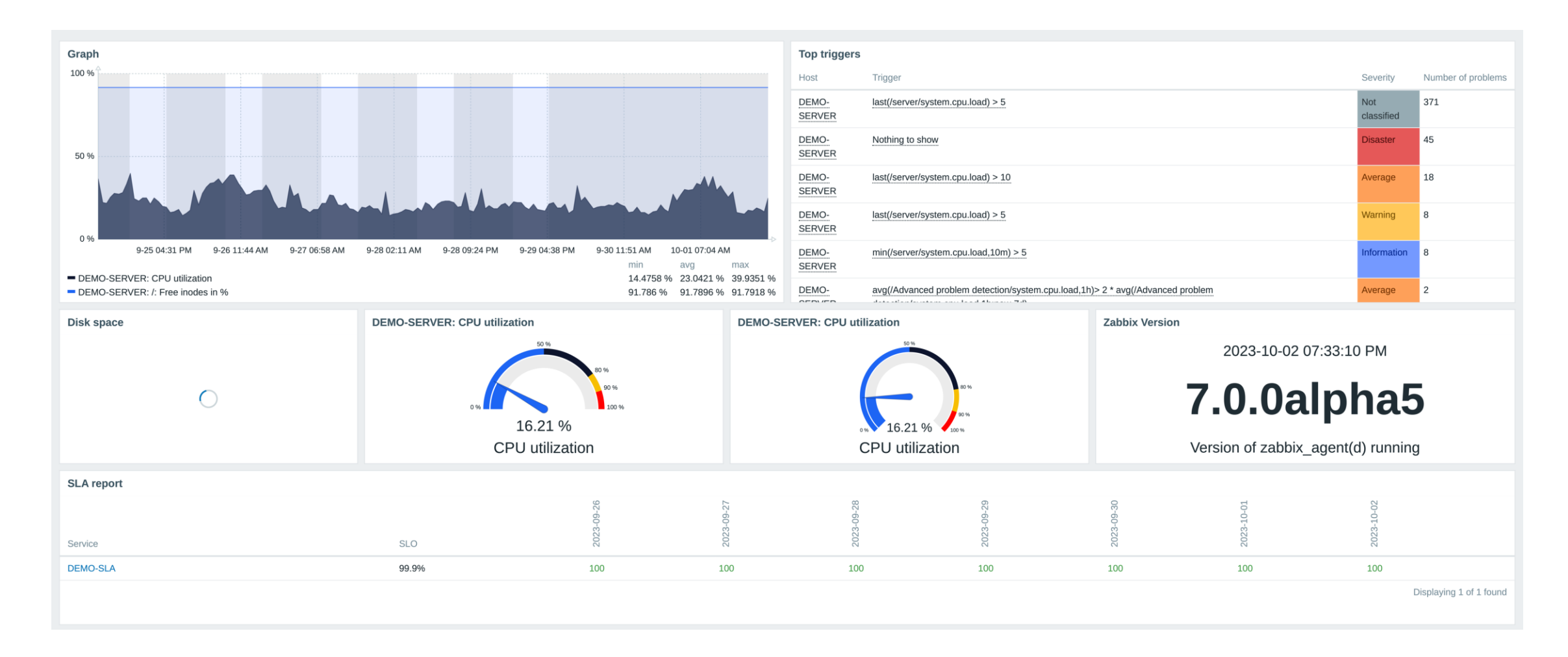

# Third party solutions

umma

5

### Third party solutions

Grafana

[https://grafana.com/docs/grafana/latest/dashbo](https://grafana.com/docs/grafana/latest/dashboards/create-reports/) [ards/create-reports/](https://grafana.com/docs/grafana/latest/dashboards/create-reports/)

- SQL (used for calculation SLA and price)
- PowerBI (SLA, price, top problems, corelations,…)
- Custom PHP (PDF Reports not supported) [https://www.zabbix.com/forum/zabbix](https://www.zabbix.com/forum/zabbix-cookbook/25368-zabbix-dynamic-pdf-report-generation)[cookbook/25368-zabbix-dynamic-pdf-report](https://www.zabbix.com/forum/zabbix-cookbook/25368-zabbix-dynamic-pdf-report-generation)**[generation](https://www.zabbix.com/forum/zabbix-cookbook/25368-zabbix-dynamic-pdf-report-generation)**
- **> Other solutions on GitHub** <https://github.com/jieshiu/ZabbixReport> [https://github.com/gabrieldss808/Zabbix-Pdf-](https://github.com/gabrieldss808/Zabbix-Pdf-Screen-Report)[Screen-Report](https://github.com/gabrieldss808/Zabbix-Pdf-Screen-Report)

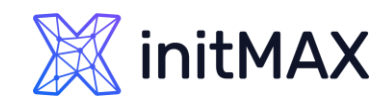

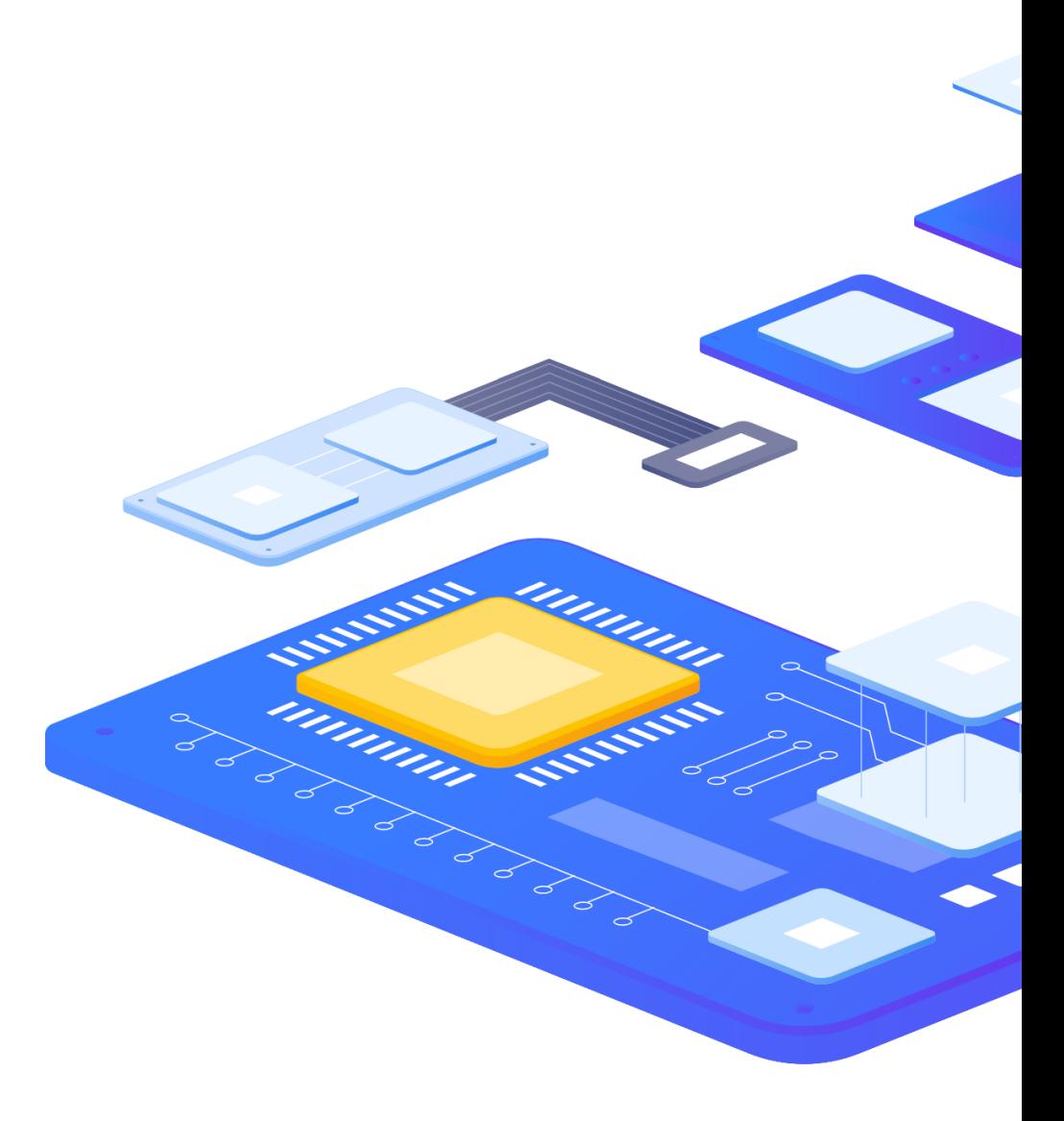

# Demo

numum,

 $\bullet$ 

**MARITIME** 

 $\bigcup$ 

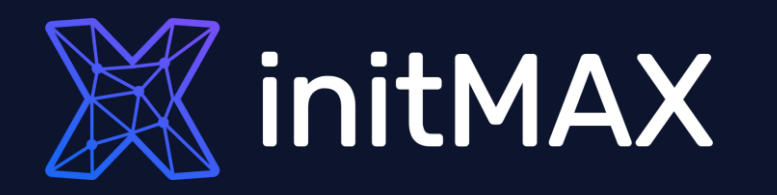

ummun

### Questions?

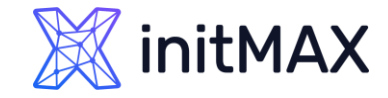

### Reporting in Zabbix Contact us:

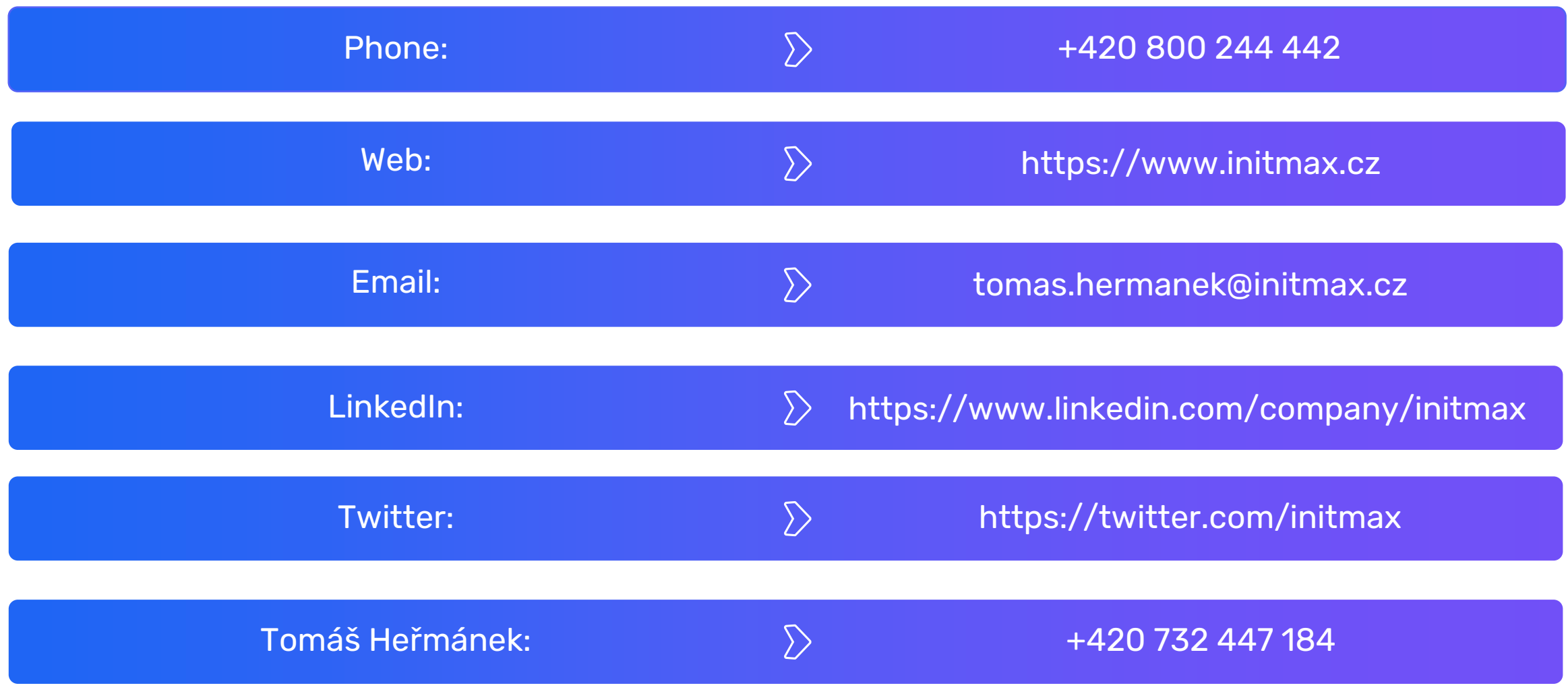